# $^\circledR$ DENVER

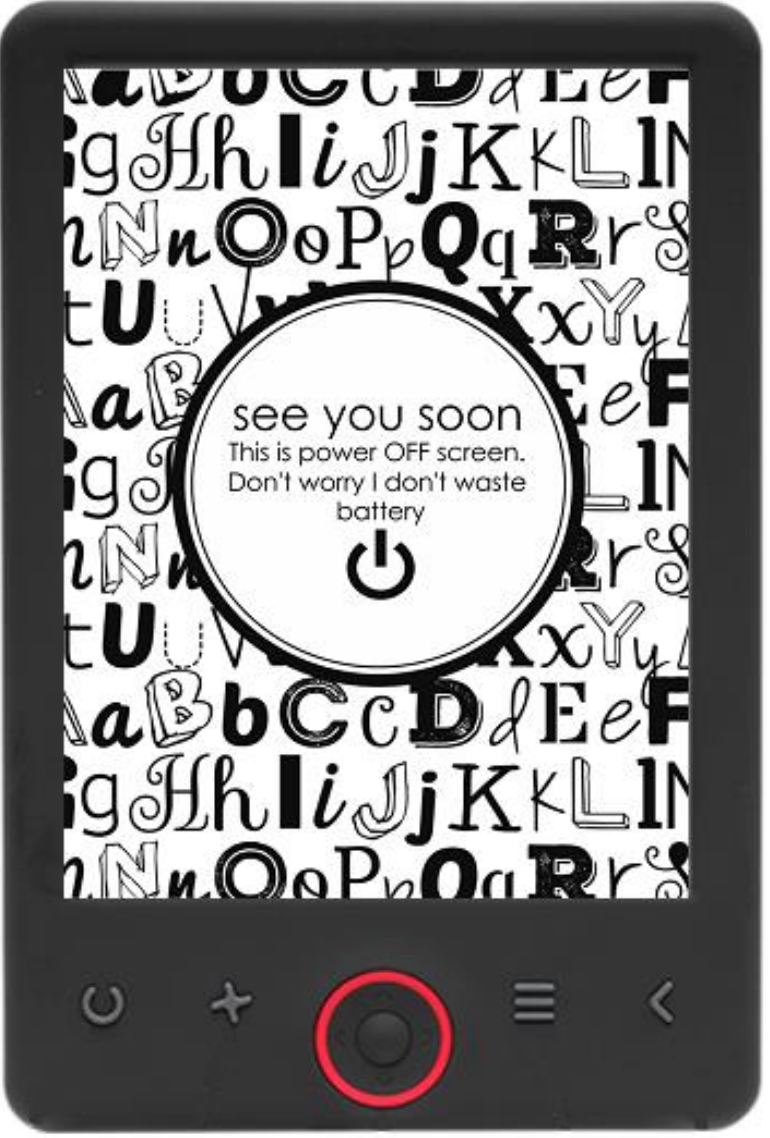

### GUIDE D'UTILISATION

EBO-625

[www.denver-electronics.com](http://www.denver-electronics.com/)

Avant de brancher, utiliser ou procéder à des réglages de cet appareil, lisez attentivement et complètement ce manuel de l'utilisateur.

### Introduction

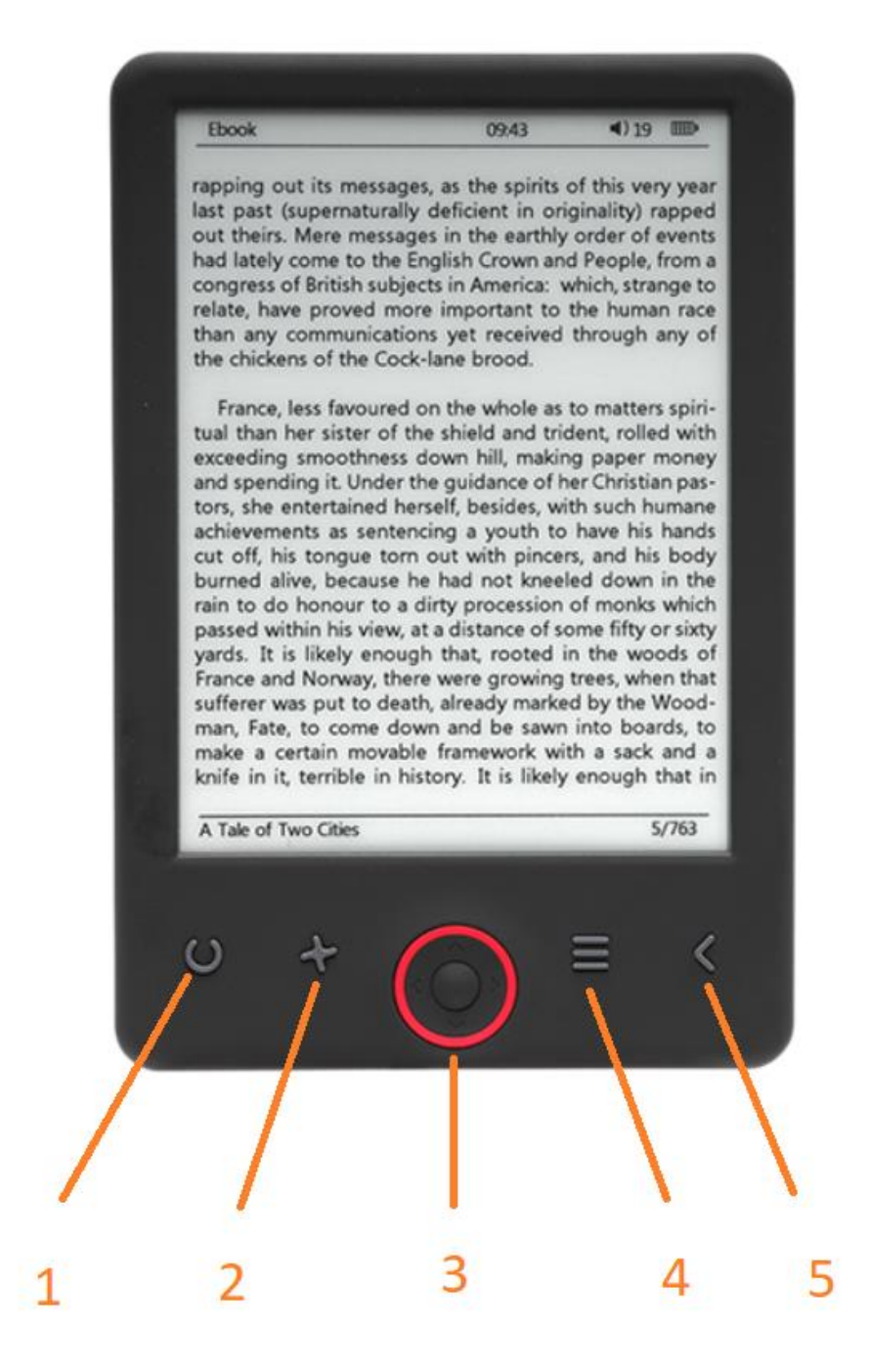

- 1. Sélecteur de taille
- 2. Sens du texte
- 3. Touches de Navigation / OK
- 4. Touche Menu
- 5. Touche de retour

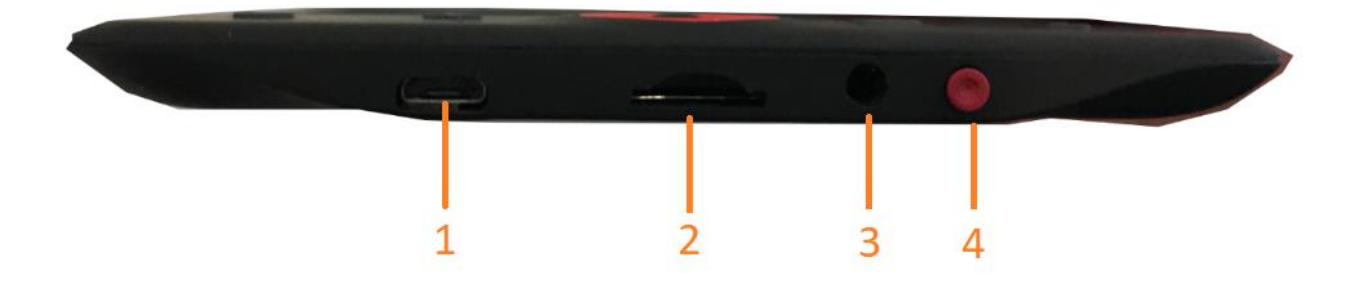

- 1. Connexion de câble USB pour le chargement et le transfert de fichiers.
- 2. Fente pour carte microSD
- 3. Connexion d'écouteurs (écouteurs exclus)
- 4. ON / OFF

### Configuration et utilisation

#### **ON / OFF**

Maintenir la touche d'alimentation pendant 5 secondes.

#### **Charger le lecteur Ebook**

Vous devez d'abord le charger pendant 8 heures avant la première utilisation. Quand la batterie est faible, le charger en branchant le câble USB fourni entre le PC et le lecteur Ebook. Le charger avec l'adaptateur.

#### **Copier des fichiers vers le lecteur Ebook**

Connecter le lecteur Ebook au PC avec le câble USB fourni. L'appareil sera comme une mémoire de stockage USB.

#### **Concepts de base**

Utiliser les touches de **Navigation** pour faire défiler la liste pour l'article que vous voulez.

Appuyer sur **OK** pour confirmer le choix.

Appuyer sur **Menu** pour ouvrir le menu des options.

Appuyer sur **Back** pour annuler le choix ou revenir au menu précédent, ou appuyer répétitivement pour revenir au menu principal.

#### **Recherche d'historique**

Dans le menu principal, sélectionner le moteur de recherche History et appuyer sur OK. Vous pouvez sélectionner rapidement les 10 dernières lectures.

#### **Livre électronique**

Dans le menu principal, sélectionner Ebook, appuyer sur OK pour entrer dans votre librairie. Dans la librairie, utiliser les touches de navigation pour sélectionner un livre et appuyer sur OK pour ouvrir le livre désiré. En lisant, appuyer sur les touches de navigation pour changer de page.

#### **Musique**

Dans le menu principal, sélectionner Music, appuyer sur OK pour sélectionner le fichier audio dans votre librairie. Appuyer sur OK pour lire ou mettre en pause, et sur les touches de navigation pour sélectionner le morceau précédent ou suivant.

#### **Photo**

Appuyer sur le menu principal, sélectionner Photo et appuyer sur OK pour entrer dans le visionnage. Sélectionner une image et appuyer sur OK pour voir en plein écran. Appuyer sur Menu pour utiliser les options. Toutes les photos ne seront montrées qu'en noir et blanc. Pas en couleur.

#### **Configuration**

Dans le menu principal, sélectionner Setting et appuyer sur OK. Utiliser les touches de navigation et OK pour régler la langue et la durée du système et d'autres réglages.

#### **Rechercher**

Appuyer sur Menu, sélectionner Explorer et cliquer OK pour entrer dans la recherche de fichier. Sélectionner un dossier ou un fichier pour l'ouvrir, appuyer sur Menu pour les options.

#### **Calendrier**

Dans le menu principal, sélectionner Calendar et appuyer sur OK. Utiliser les touches de navigation et OK pour afficher l'année, le mois et le jour.

## Transfert de copie d'Ebooks DRM protégée sur votre DENVER EBO-625

DENVER EBO-625 peut lire des livres numériques protégés contre la copie. Pour cela, le transférer à partir du PC doit se faire via Adobe Digital Editions.

#### **Transfert via Adobe Digital Editions**

Suivez ce lien pour télécharger le programme : [http://www.adobe.com/dk/products/digital](http://www.adobe.com/dk/products/digital-editions/download.html)[editions/download.html](http://www.adobe.com/dk/products/digital-editions/download.html)

Choisissez si vous voulez télécharger sur PC ou Macintosh.

### Adobe Digital Editions Home / D

Oversigt Features Tech specs FAQ Release Notes Downlor

#### Adobe Digital Editions 3.0 Installers

Locate your preferred platform and click on it to download the installer. Then I Editions

Download Digital Edition 3.0 Macintosh (16.9 MB)

Download Digital Edition 3.0 Windows (5.9 MB)

#### **Additional Downloads**

Getting Started with Adobe Digital Editions eBook

The Getting Started eBook is pre-installed with Adobe Digital Editions 3.0; how admin user). If it is not installed or if you happen to remove it, you can downlo

Download Getting Started with Adobe Digital Editions (EPUB, 55 KB)

Download Digital Edition 2.0.1 here

Sample eBook Library

Download sample eBooks for viewing in Digital Editions

- 1. Maintenant vous pouvez télécharger le fichier d'installation sur votre PC/Mac. Enregistrez ce fichier dans un dossier que vous pouvez retrouver facilement. (ex. dans «Downloads» ou sur «Desktop»)
- 2. Double-cliquez sur le fichier d'installation pour lancer l'installation d'Adobe Digital Editions.

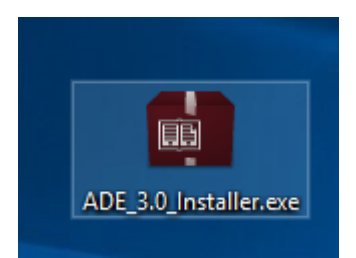

- 3. Une fois l'installation terminée, vous aurez un raccourci pour Adobe Digital Editions sur votre bureau. Double-cliquez sur l'icône pour ouvrir le programme.
- 4. Autoriser Adobe ID
- 5. Ouvrez Adobe Digital Editions et cliquez sur «Help» et sélectionnez «Authorize Computer»

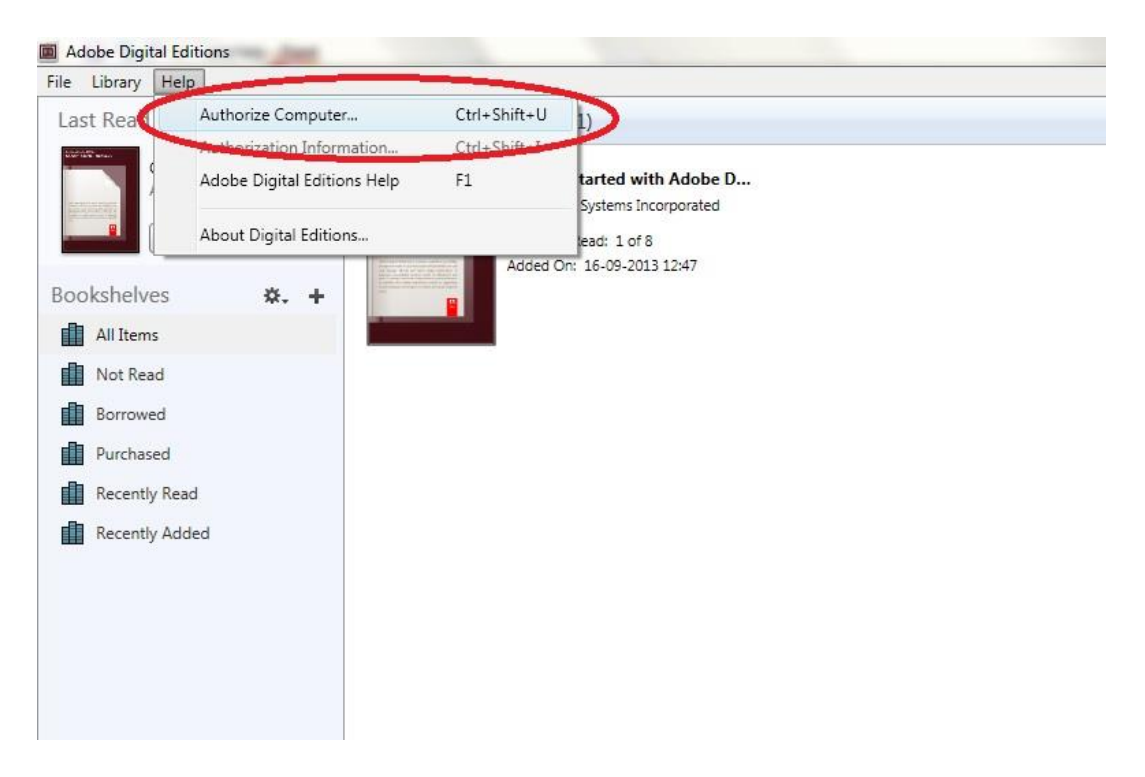

- 6. Si vous avez déjà un Adobe ID. Il suffit de fournir le nom d'utilisateur et le mot de passe. Si vous ne l'avez pas, vous pouvez le créer en choisissant. « Créer un ID Adobe ».
- 7. Cliquez sur «Authorize» après avoir entré les informations requises.

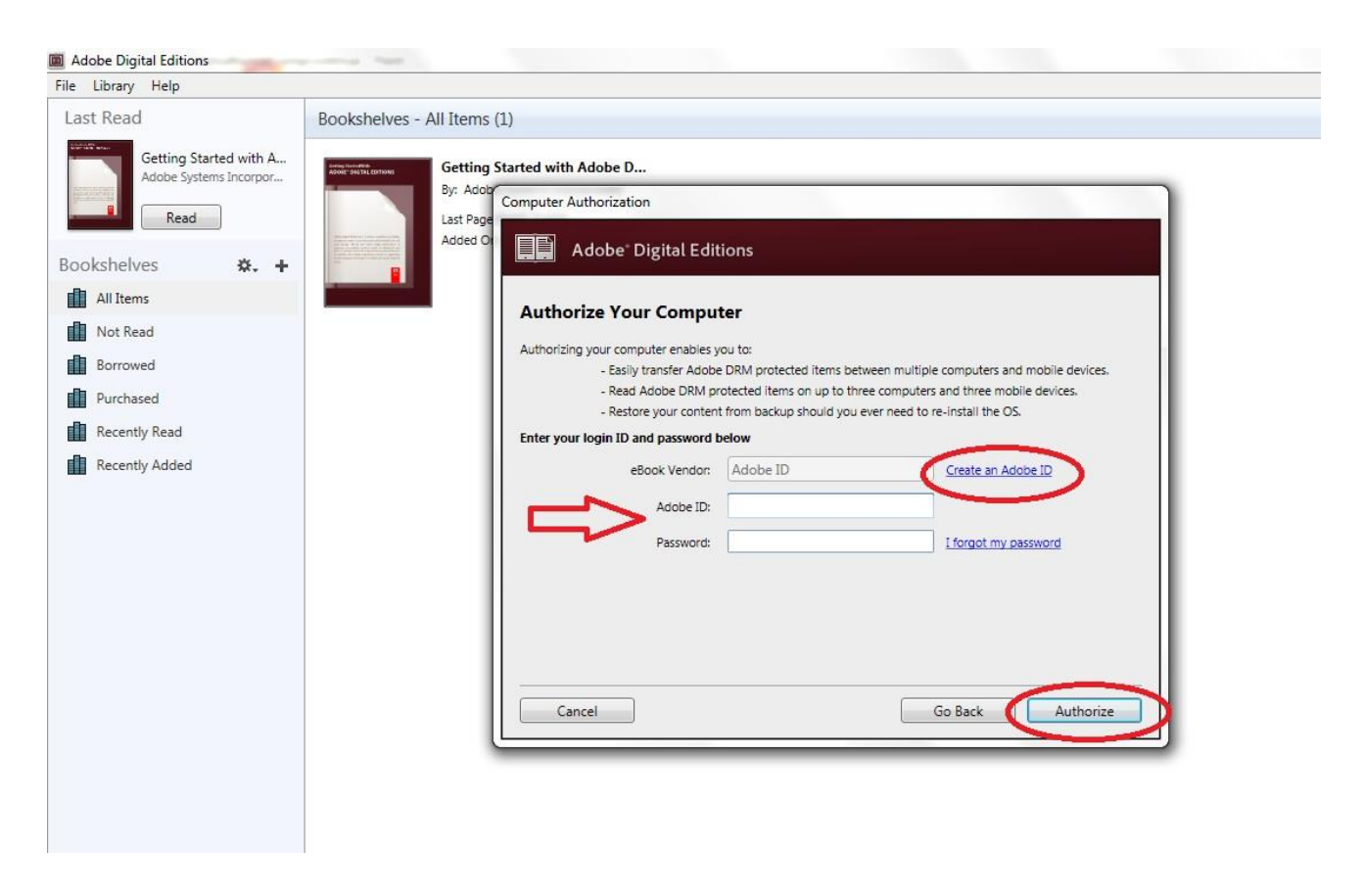

- 8. Maintenant Adobe Digital Editions est autorisé.
- 9. Assurez-vous que votre DENVER EBO-625 est allumé, puis branchez le câble USB entre le lecteur de livres numériques et votre PC et cliquez sur OK quand il affiche un message sur l'écran. Maintenant, un nouvel icône pour DENVER EBO-625 apparaît sur le côté gauche du Menu utilisateur d'Adobe Digital Editions.

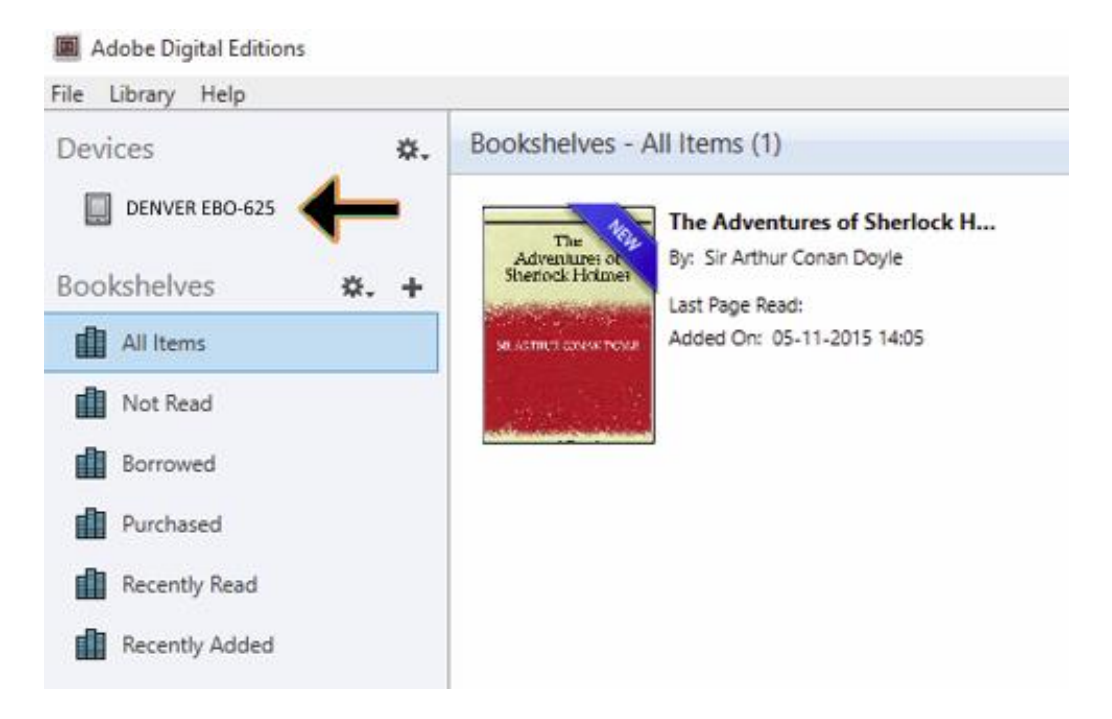

10. Parfois, il est nécessaire d'autoriser DENVER EBO-625. Cela se fait en cliquant sur l'icône engrenage en face de Devices et choisir «authorize device».

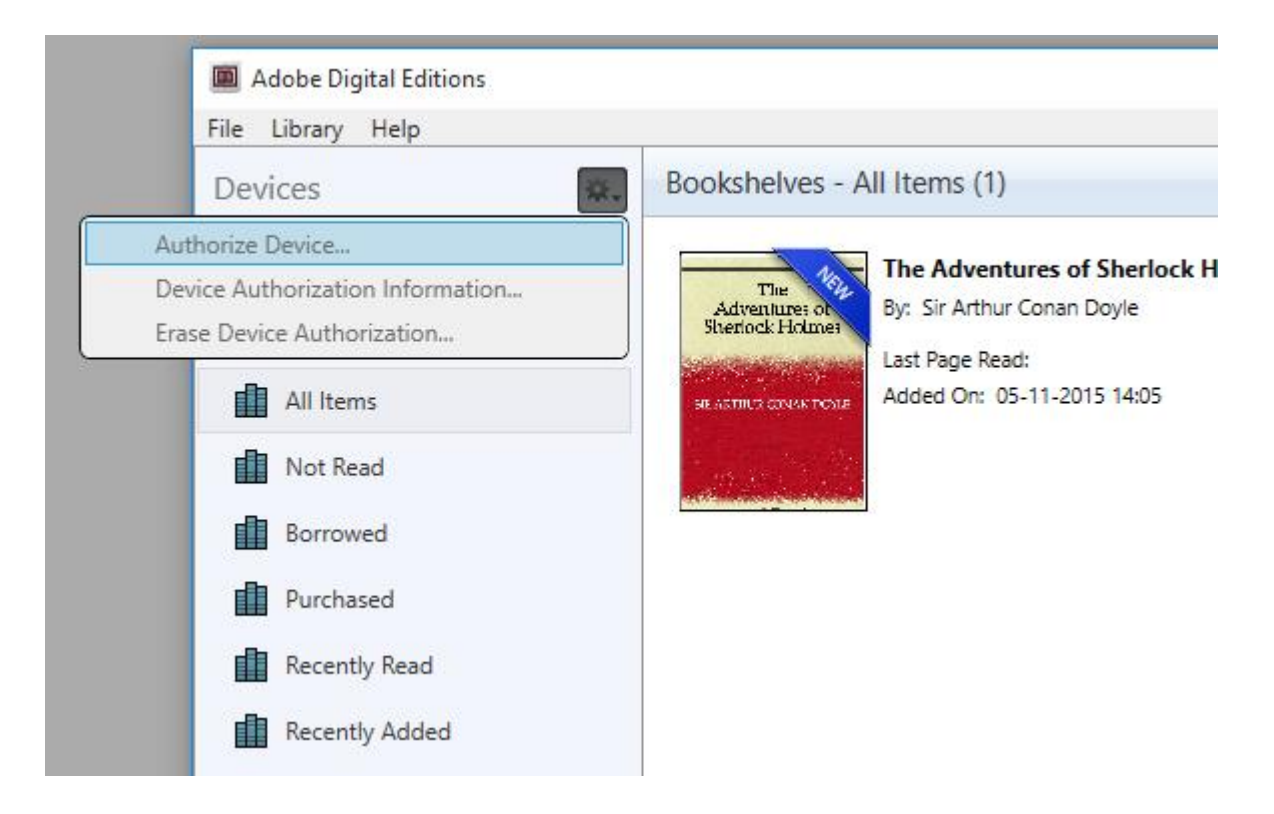

- 11. Maintenant, vous pouvez ajouter des livres numériques en cliquant sur «File» et choisir «Add to Library». Les livres numériques seront listés dans «Library».
- 12. Vous pouvez alors faire glisser les livres numériques vers Denver EBO-625, un petit + en vert apparaît. Cela indique que vous pouvez déposer le livre numérique. Maintenant, le livre numérique est copié sur votre DENVER EBO-625.

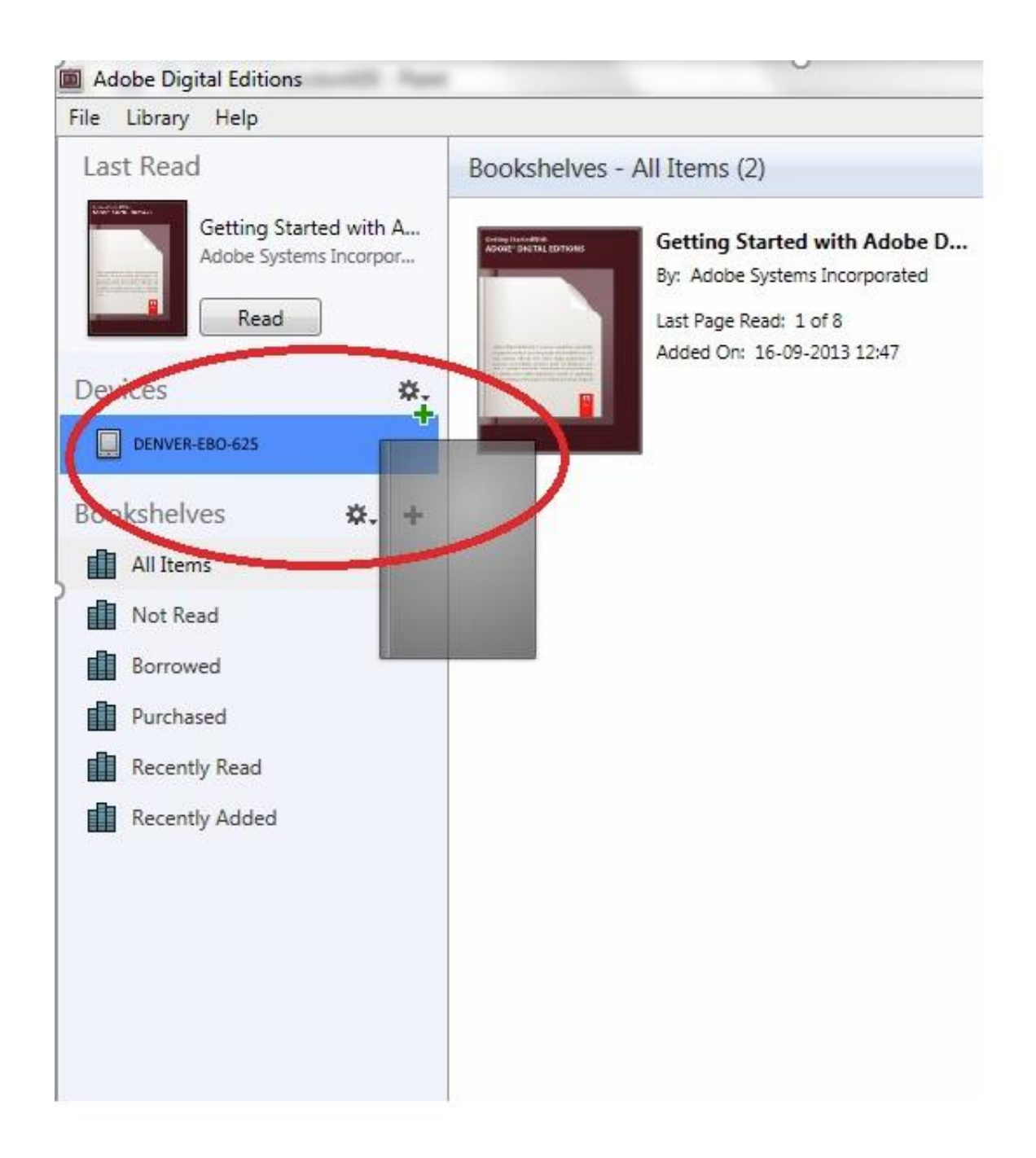

13. Une fois les livres copiés, vous pouvez débrancher le câble USB et commencer la lecture.

Remarque - Tous les produits sont susceptibles d'être modifiés sans préavis. Ce document est établi sous toute réserve d'erreur ou d'omission. TOUS DROITS RÉSERVÉS, COPYRIGHT DENVER ELECTRONICS A/S

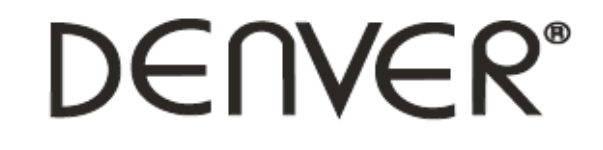

### www.denver-electronics.com

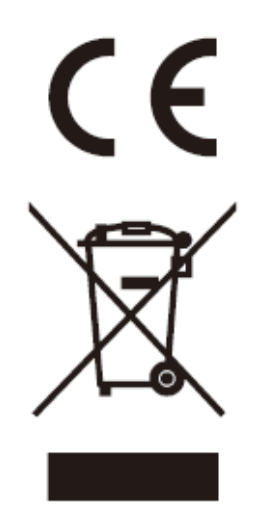

Les appareils électriques et électroniques et les batteries contiennent des matériaux, composants et substances qui peuvent nuire à votre santé et à l'environnement si ces déchets ne sont pas traités de façon appropriée.

Les appareils électriques et électroniques et les batteries sont marqués par le symbole de poubelle avec roulettes et une croix dessus, voir ci-dessous. Ce symbole indique que les appareils électriques et électroniques et les batteries doivent être collectés et jetés séparément des ordures ménagères.

En tant qu'utilisateur final, il est important que vous jetiez les batteries usagées dans des centres de collecte appropriés. En mettant en rebus les batteries pour être recyclées conformément à la règlementation vous contribuez à préserver l'environnement.

Dans toutes les villes existent des points de collecte où les appareils électriques et électroniques et les batteries peuvent y être déposés sans frais pour le recyclage. Vous pouvez obtenir des informations supplémentaires auprès des autorités locales de la ville.

DENVER ELECTRONICS A/S Omega 5A, Soeften DK-8382 Hinnerup [www.facebook.com/denverelectronics](http://www.facebook.com/denverelectronics)